野洲市スマート申請 操作マニュアル

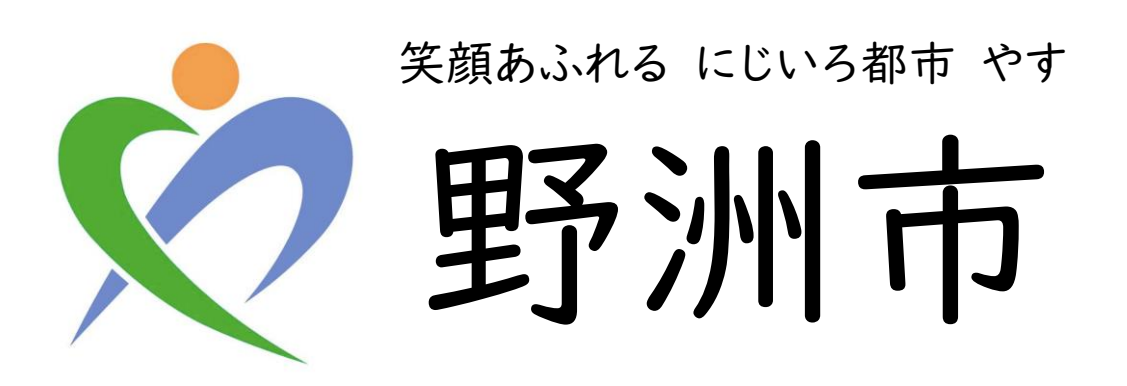

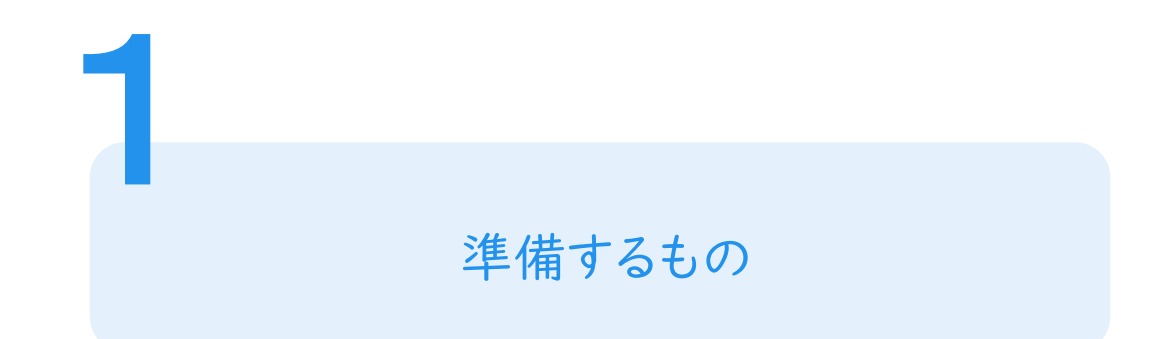

手続きの種類によって準備するものが異なります。

以下の表を参考に、必要なものをご準備ください。

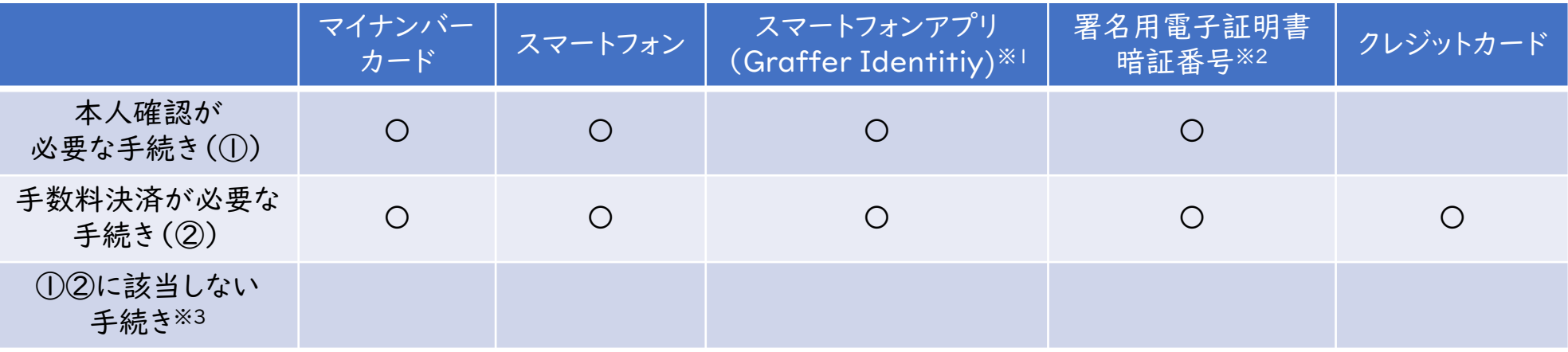

※1iOSの場合 <https://apps.apple.com/us/app/graffer-identity/id1484937227?l=ja&ls=1> Androidの場合 <https://play.google.com/store/apps/details?id=jp.graffer.jpkimobile> ※2英数字が混在した6から16文字の暗証番号

※3手続きによっては他に準備物が必要な場合もあります。詳しくは各手続のページや通知文をご確認ください。

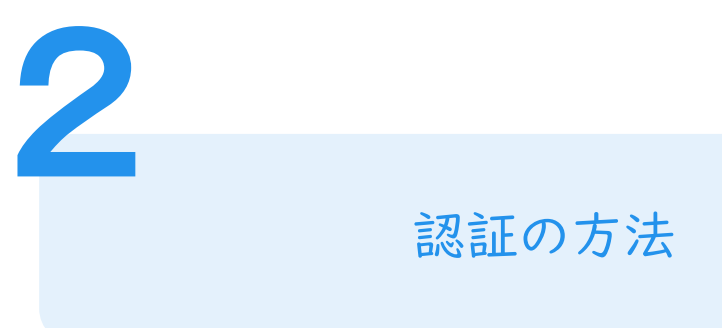

### 認証の方法については、以下の2通りがあります。

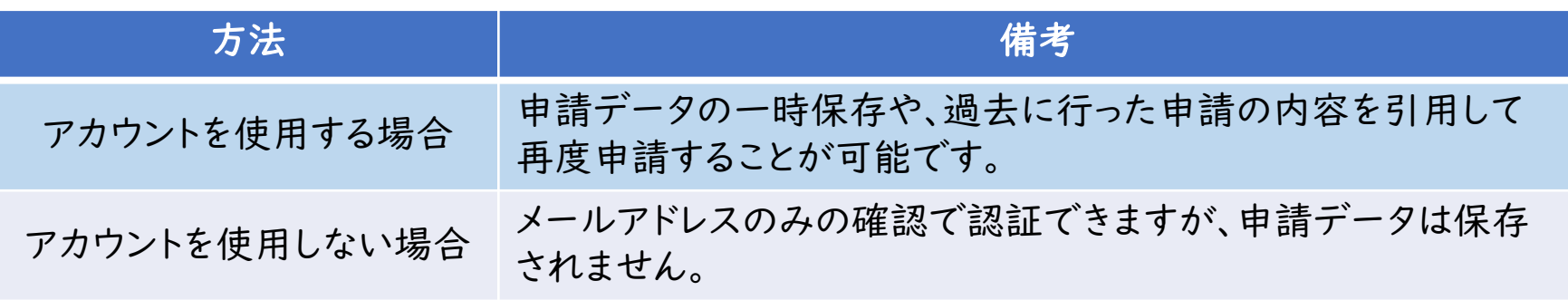

### 更に、アカウントを使用する場合は、以下の2通りがあります。

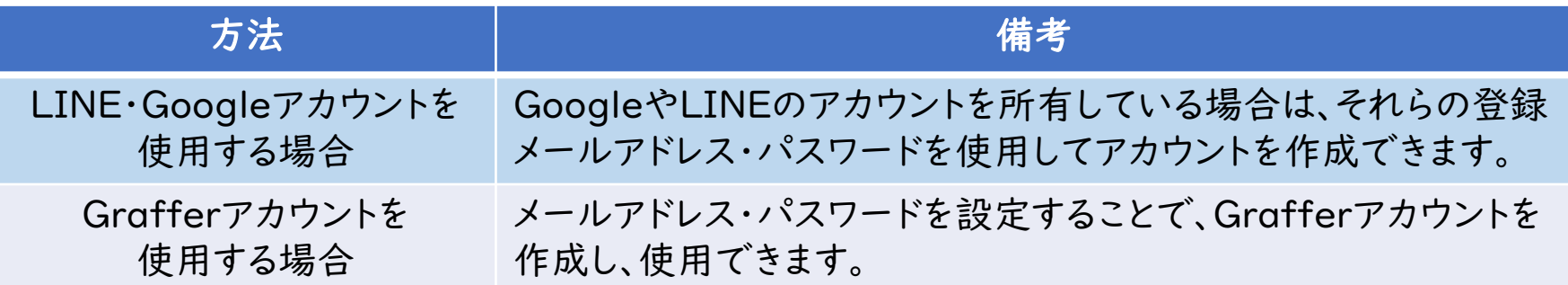

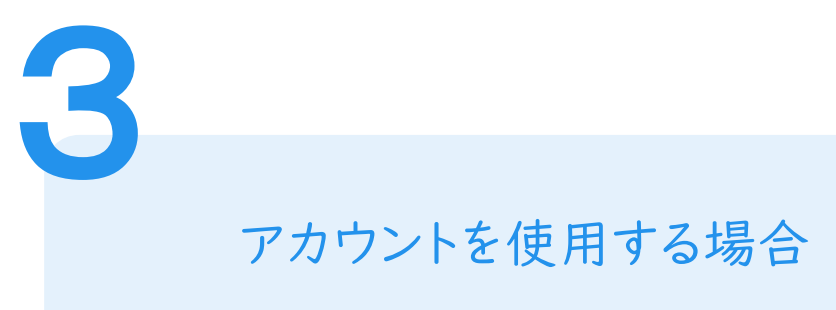

# LINE・Googleアカウントを使用する場合

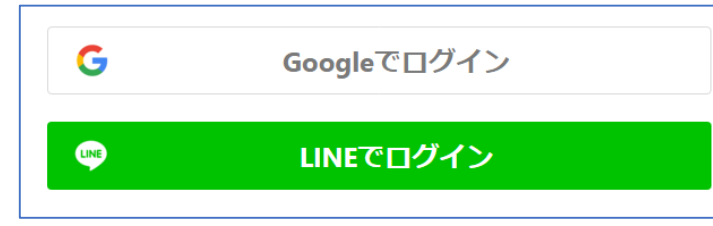

各アカウントで使用しているメールアドレスとパスワードを 入力してください。 初めて利用する場合でも、この操作でアカウント登録が 完了します。

## Grafferアカウントを使用する場合

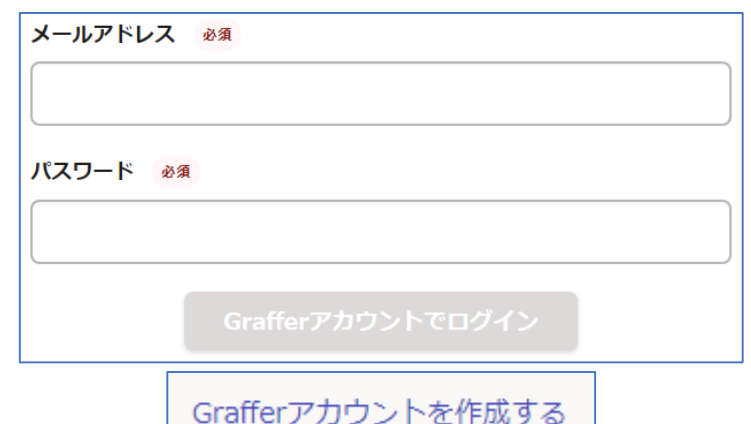

既にGrafferアカウントを作成している場合は、メールアド レスとパスワードを入力してください。 初めて利用する場合は、「Grafferアカウントを作成する」

から、氏名とメールアドレス・パスワードを入力してください。

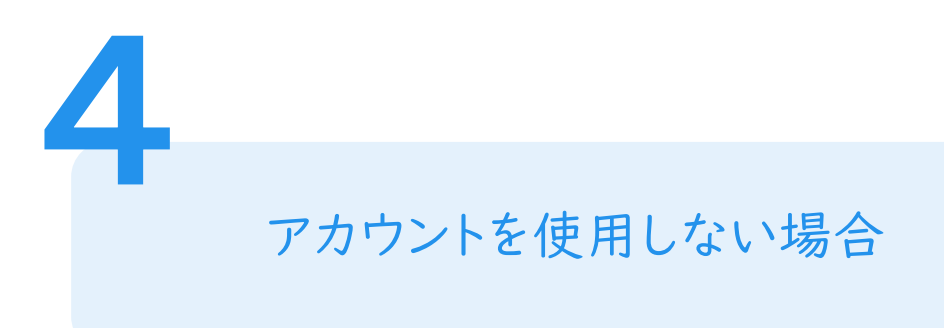

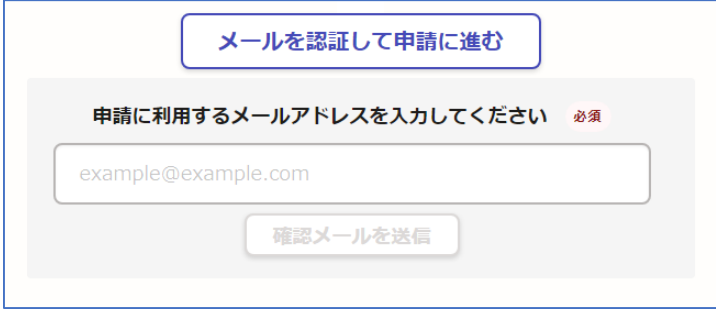

メールアドレスを入力し、確認メールを送信してください。 「noreply@mail.graffer.jp」より届くメールのURLに アクセスし、メールアドレスの確認を完了させてください。

#### 申請者の情報

#### 名前

署名時にマイナンバーカードから自動入力されます

#### 名前 (カナ)

#### 郵便番号

#### 住所

署名時にマイナンバーカードから自動入力されます

#### 生年月日 (西暦)

署名時にマイナンバーカードから自動入力されます

#### 電話番号

申請に不備があった場合などに連絡が来る場合があるため、日 中に連絡のつく電話番号をご入力してください

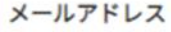

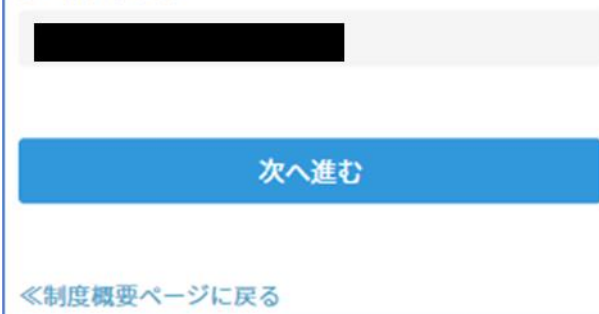

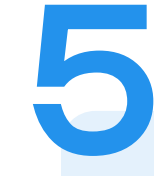

### 申請に必要な情報を入力する

### 申請者情報

氏名や住所・電話番号など、必要な情報を入力ください。 手続きによって必要な項目は異なります。

※マイナンバーカードによる本人確認を行う手続について は、名前と住所、生年月日は署名時にマイナンバーカード の情報が自動入力されますので、その他の項目を入力く ださい。

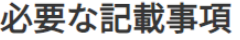

「日本人]本籍地・筆頭者/「外国人]国籍・地域・在留情報等の記 載 ○必要

○不要

世帯主・続柄の記載

○必要

○不要

マイナンバーの記載

マイナンバー記載が必要な場合は、証明書の返送手段は特定記録郵便の みとなります。

○必要

○不要

その他の使用目的 任意

使用目的で「その他」を選択された場合、具体的に入力してください。

次へ進む

申請に必要な情報を入力する

申請内容の入力

5

各手続を申請するために必要な項目が表示されますの で、それぞれ入力してください。

証明書発行の場合は、申請される証明書等の種類や必 要な通数、返送手段等の入力が必要となります。

なお、本人確認(電子署名)後に申請内容を修正する 場合は再度申請項目の入力から行う必要がありますの で、この段階で必ず内容をご確認ください。

本人確認が不要な手続きについては、「9 申請内容の確認」に進みます。

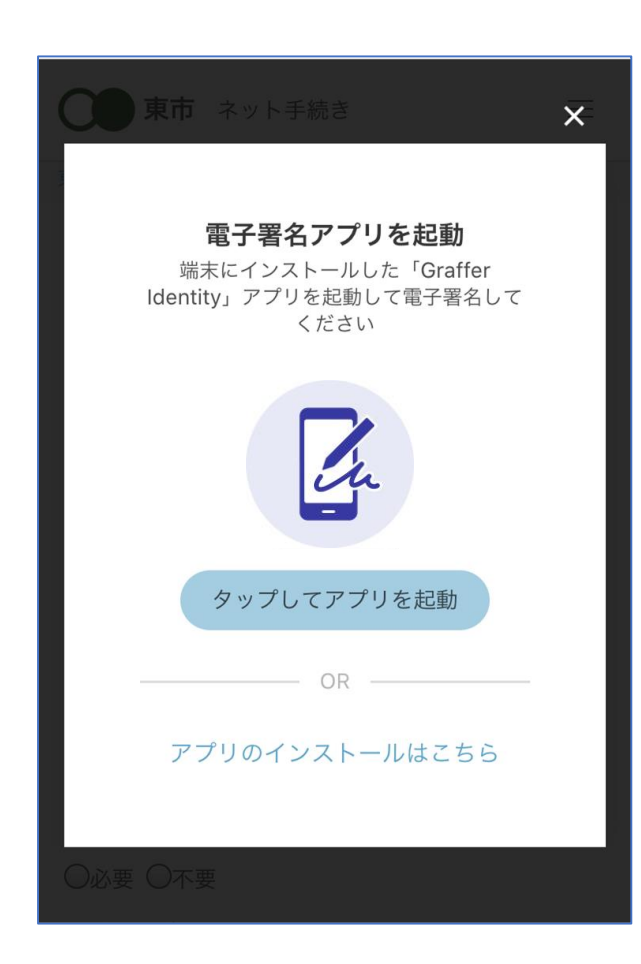

本人確認(電子署名)する

6

電子署名アプリを起動 an 「タップしてアプリを起動」をタップしてアプリを起動し、 次のページ以降の処理を行ってください。 アプリのインストールがまだの方は「アプリのインストー ルはこちら」をタップし、アプリのインストールを行って ください。

※PCで申請を行っている場合は、スマートフォンの電子 署名アプリを起動し、PC画面上のQRコードを読み、次 のページ以降の処理を行ってください。

### 申請者の情報 名前 署名時にマイナンバーカードから自動入力されま す 名前 (カナ) キタ イブキ 郵便番号 0000000 住所 署名時にマイナンバーカードから自動入力されま 生年月日 (西暦) 「スマート申請」より、上記の申請書について電子署名 が求められています 署名する キャンセル

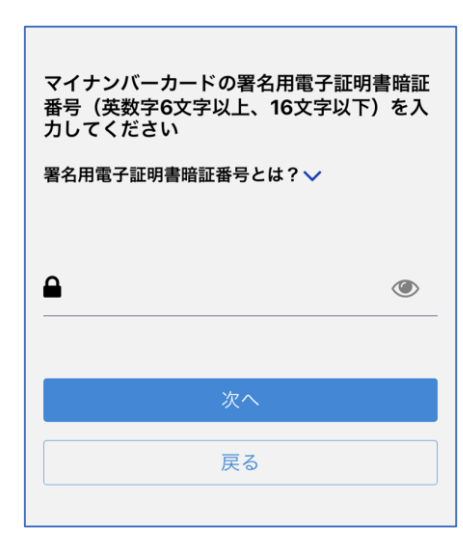

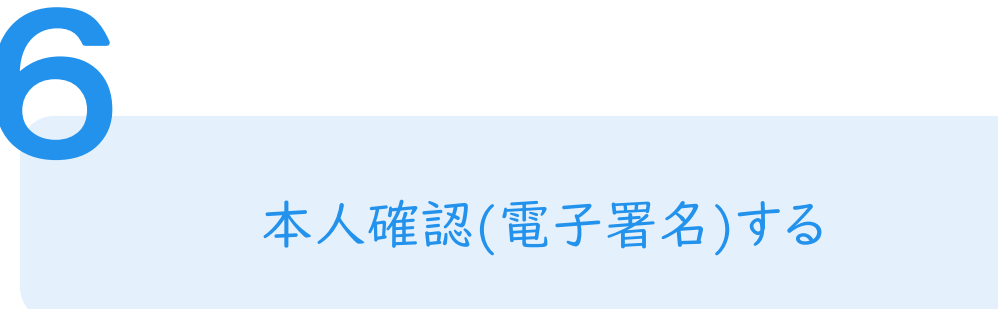

# 入力情報の確認

入力したフォーム情報が表示されますので、内容を確認し、 「署名する」をタップ

## 暗証番号を入力

マイナンバーカードの交付時に設定した英数字6文字以

上16文字以下の暗証番号を入力ください。

※5回間違えるとパスワードロックがかかってしまい、当該電子証明書は 利用できなくなってしまいますのでご注意ください。

ロックがかかってしまった場合は、発行を受けた市区町村窓口にてパス ワードのロック解除とともに、パスワード初期化申請をし、パスワードの 再設定を行ってください。

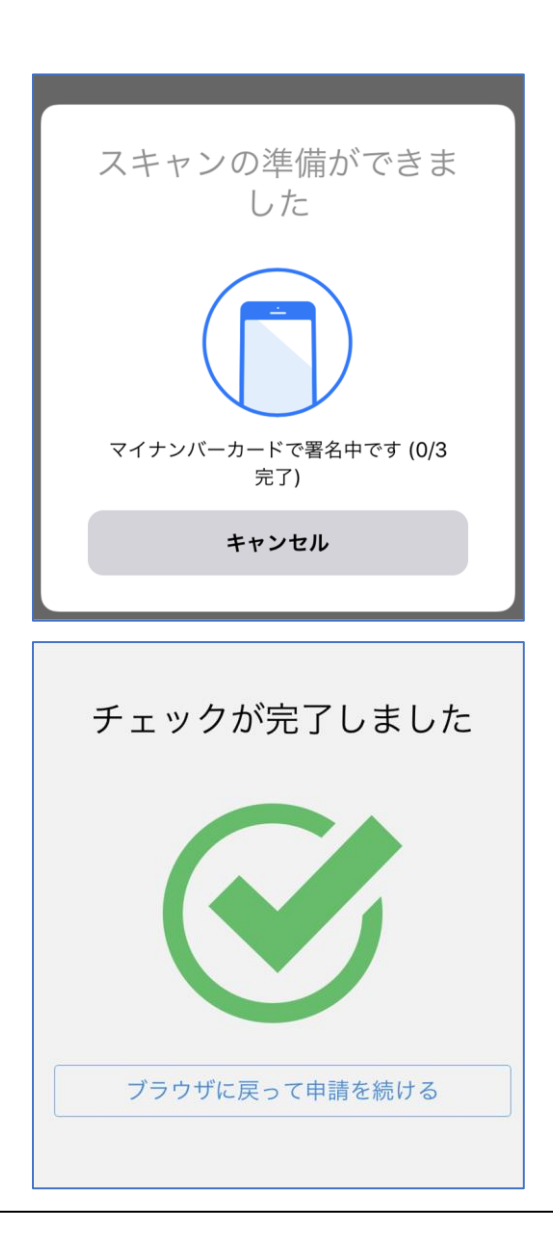

本人確認(電子署名)する

マイナンバーカードにスマートフォンをかざします。 スマートフォンによってマイナンバーカードを認識する箇所 が違いますのでご注意ください。 ※Androidスマートフォンでの読み取り方法は[こちら](https://mynumbercard.point.soumu.go.jp/flow/mykey-get/howtoread/androidfaq.html) ※iPhoneでの読み取り方法は[こちら](https://mynumbercard.point.soumu.go.jp/flow/mykey-get/howtoread/iphonefaq.html) マイナンバーカードを読み取る

手数料決済が不要な手続きについては、「9 申請内容の確認」に進みます。

6

#### 手数料の納付

#### マイナンバーカードによる電子署名が完了し ました。

# 決済金額を確認する

## 決済金額の確認

7

### 決済金額が表示されますので、ご確認ください。

次は、証明書発行に必要な費用を支払うクレジット カードを設定してください。

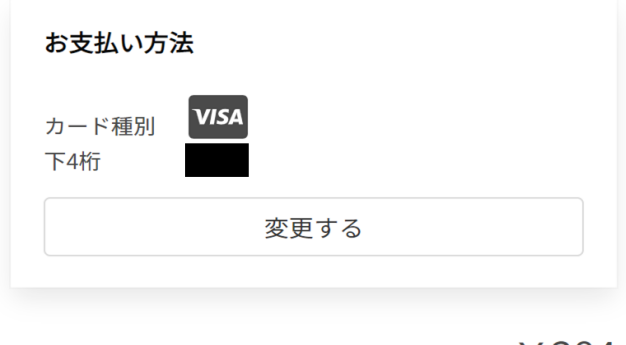

ご請求金額(税込) ¥384

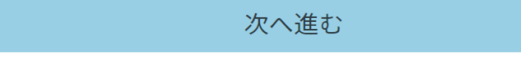

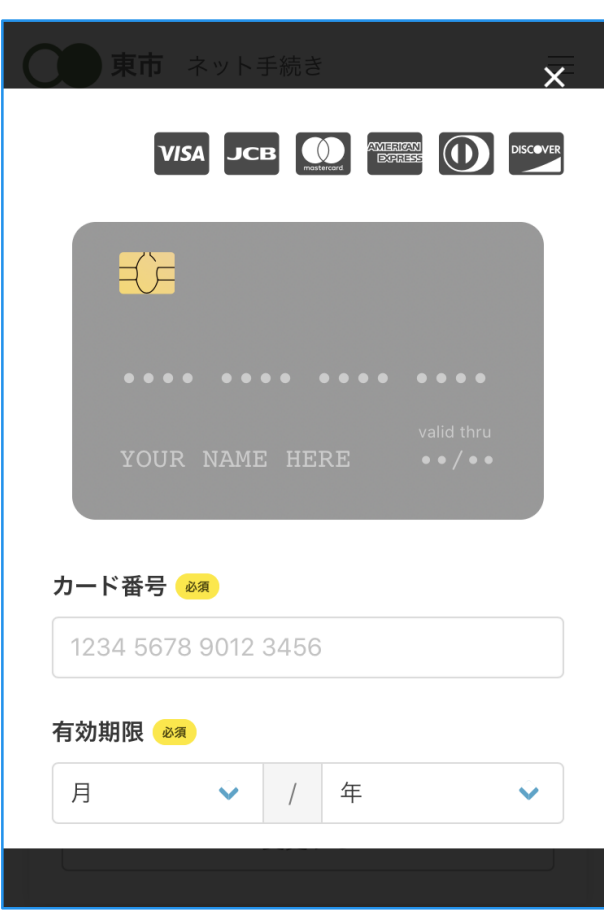

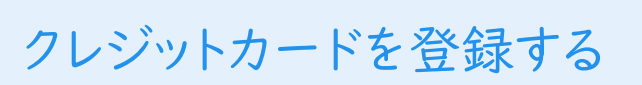

クレジットカードをご登録ください 以下のクレジットカードをご利用いただけます。

• VISA

8

- JCB
- Mastercard
- American Express
- Diners Club

## 申請内容の確認

9

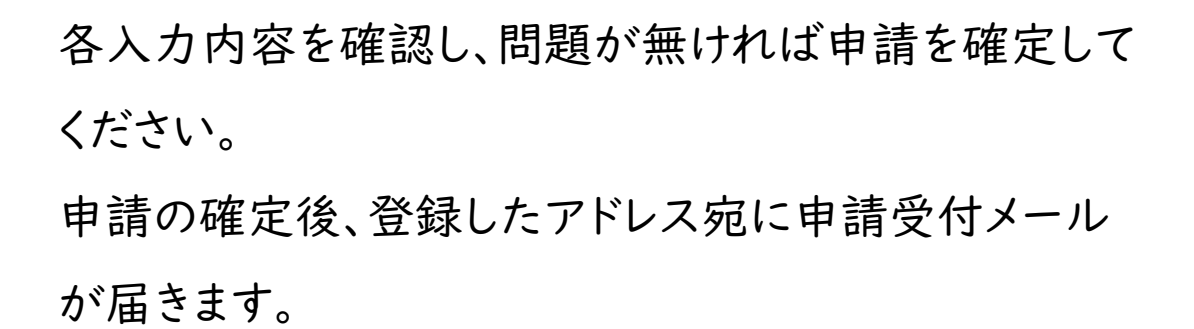

※証明書交付の場合は、請求情報や申請者情報、支払 い金額をご確認ください。

※電子署名後に申請内容を修正する場合は再度申請 項目の入力から行う必要がありますのでご注意くださ い。

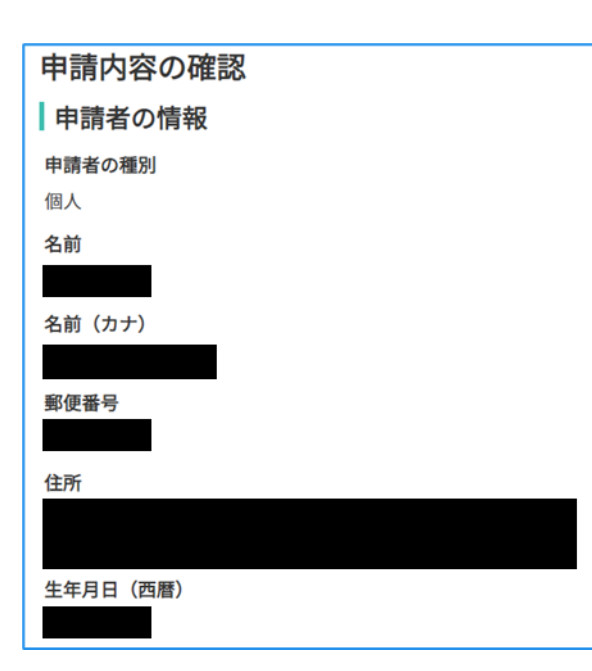